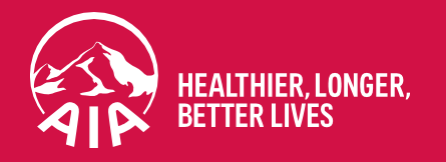

# Guide to Submit a Claim via AIA **eBenefits**

2024

### **Notes**

This deck will guide you on the following:

- Submit a Claim via AIA eBenefits Mobile Application
- Submit a Claim via AIA eBenefits Web Portal

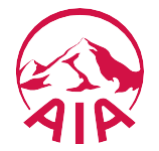

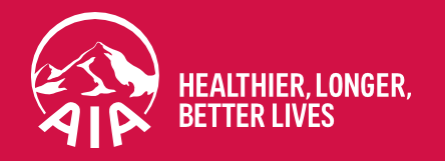

# Submit a Claim – AIA eBenefits Mobile Application

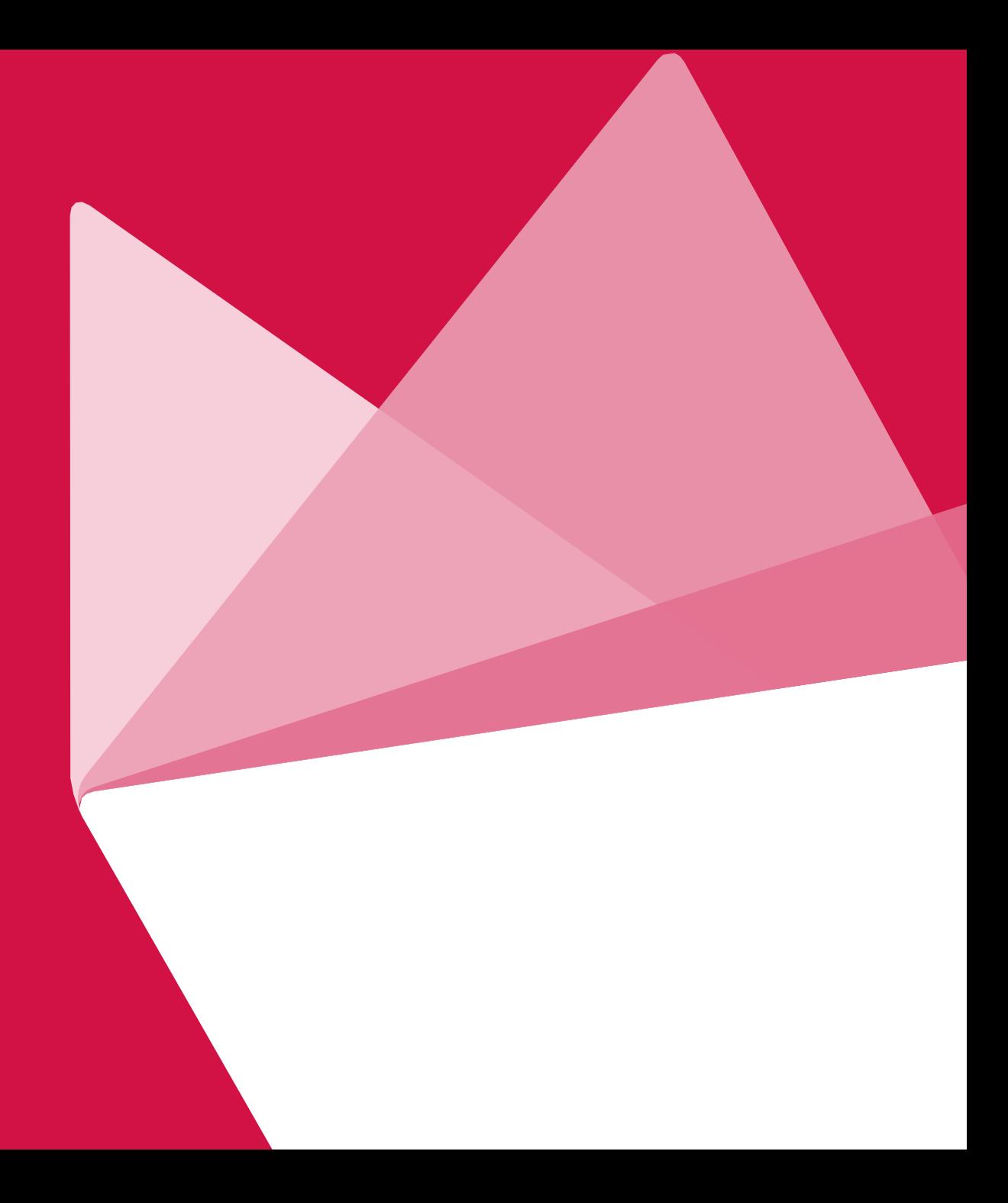

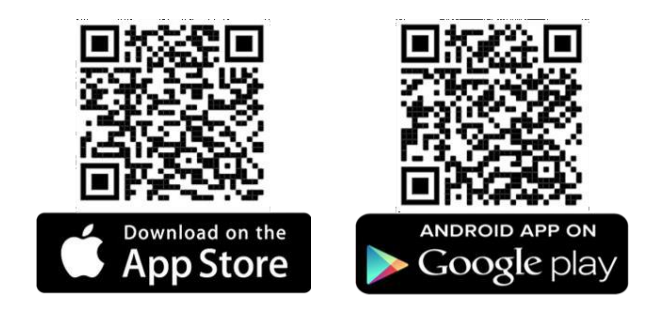

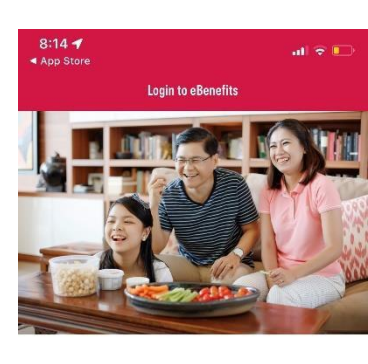

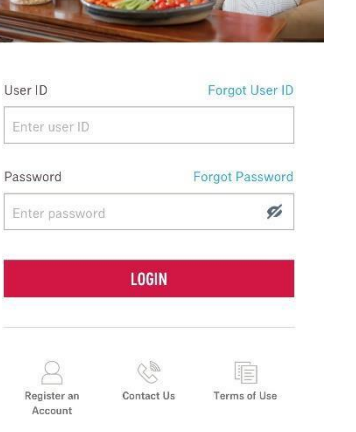

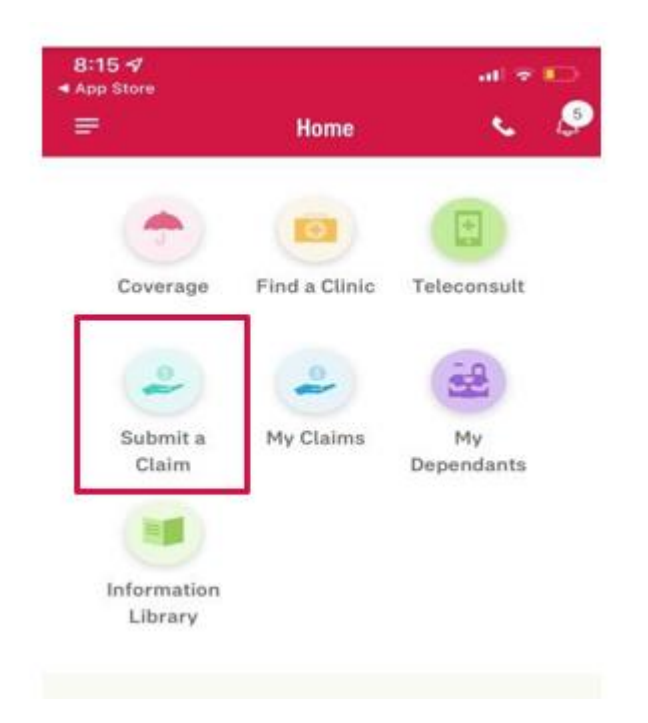

**Step 1: Ensure AIA eBenefits Mobile** Application is downloaded in your mobile phone.

**Step 2: Login to AIA eBenefits with** your registered User ID and Password.

\*One-Time-Password (OTP) will be sent to your registered mobile number upon eBenefits Portal login.

**Step 3:** Select "Submit a Claim"

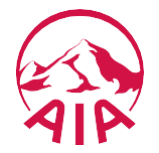

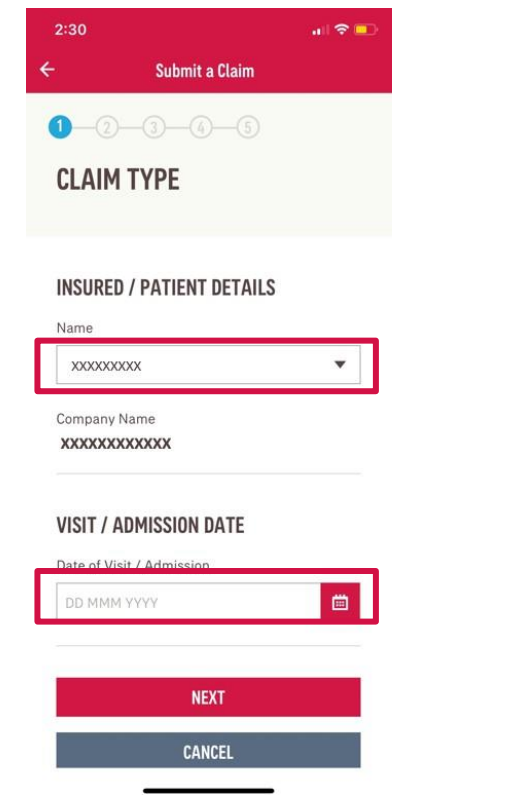

#### **Step 4:** Select claimant's "Name" For dependants, select from dropdown.

Select "Date of Visit/ Admission" Once date have been selected, "Claim / Benefit Type" will appear.

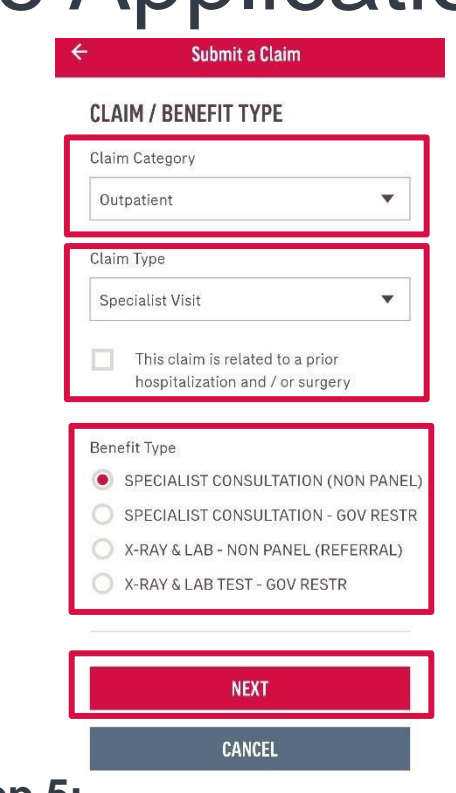

**Step 5:** Select "Claim Category" Outpatient / Inpatient.

Select "Claim Type" Specialist Visit, etc. Benefit Type will appear after Claim Type is selected

Select "Benefit Type" Panel option will not be available since it is under cashless.

Click "Next"

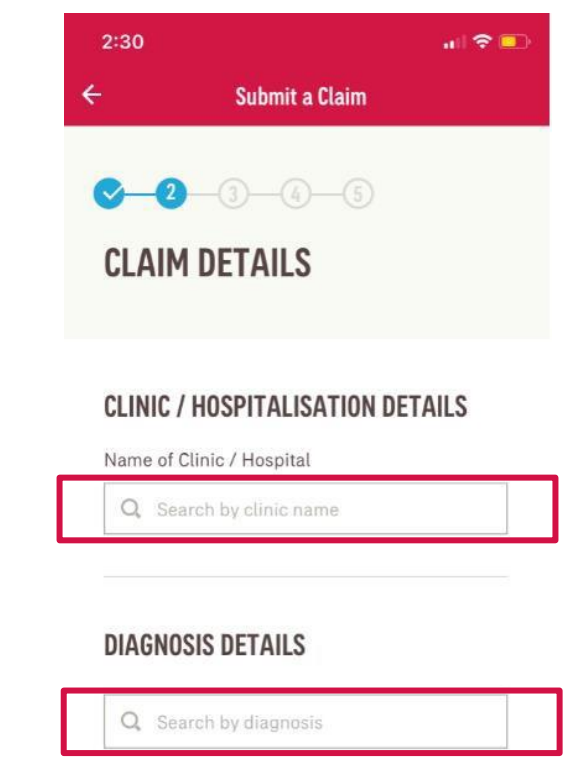

### **Step 6:**

Select/ input "Name of Clinic / Hospital" Input "Others" if no available clinic.

### "Select a Diagnosis"

If diagnosis is not listed in the dropdown, input the first few characters to search for more options.

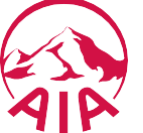

For example, you may type "Cough". Otherwise, type "Others".

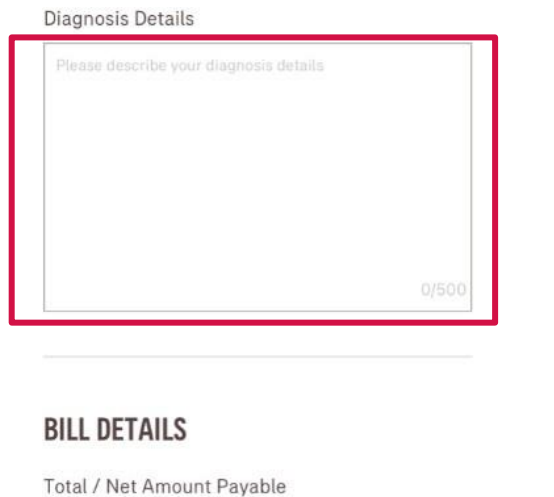

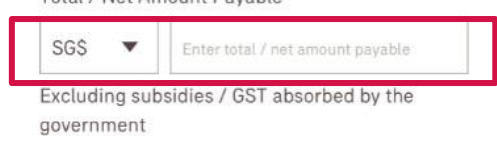

### **Step 7:**

### Input "Diagnosis Details" (if any)

\*If selection under Step 7 is "Others", please provide details for claim to be assessed accurately. Otherwise, further information will be requested, resulting in delay in claim assessment.

### Select Currency and input "Total Bill Amount"

box if it is included - GST will be calculated \*If currency selected is Singapore Dollar, check GST automatically if ticked.

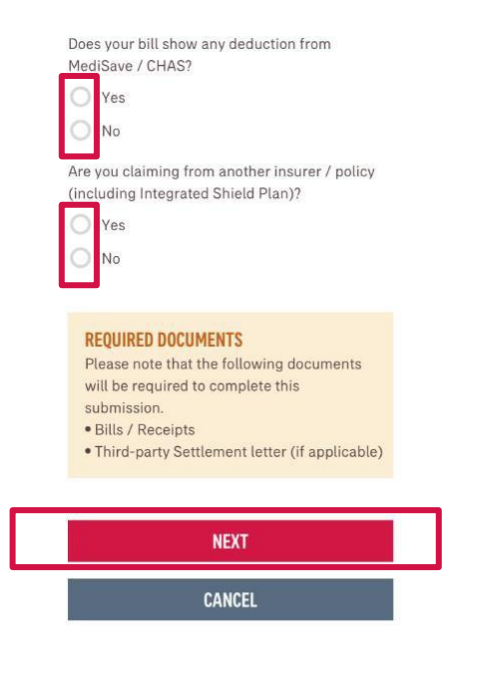

### **Step 8:**

Select if bill shows any deduction from MediSave/ CHAS

\*If Yes, please submit CPF statement (log into CPF website and retrieve from Healthcare Dashboard)

### Select if there is claim(s) from another Insurer/ Policy

\*If Yes, please submit settlement letter from the insurer/ Policy.

### Click "Next"

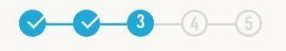

#### **UPLOAD DOCUMENTS**

Uploads must be in images (JPG / PNG) or PDF format and cannot exceed 10MB per submission.

#### **MEDICAL BILL / RECEIPT**

Note: One bill/visit per claim submission. Please upload the finalised medical bill for the date of visit.

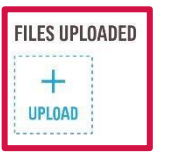

#### **OTHERS** 薑

Please include referral letters, specialist memo or prescription notes, if any,

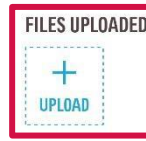

Note:

1. Your claim will not be processed if the uploaded documents are not sufficiently legible. 2. Please retain the original document(s) for 180 days after submission.

3. Receipts submitted should show the patient's name and date of request (dated not more than 90 days ago).

**NEXT** 

### **Step 9:**

Click on the "+ Upload" icon to upload claim photos/ documents

\*Files type which can be uploaded are .pdf, .jpeg, .png and image files - with a maximum of 10 files, 10MB per submission.

\*To upload pictures taken by phone, the Camera and Photos permissions should be enabled.

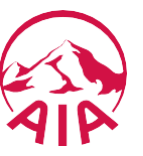

"Click Next"

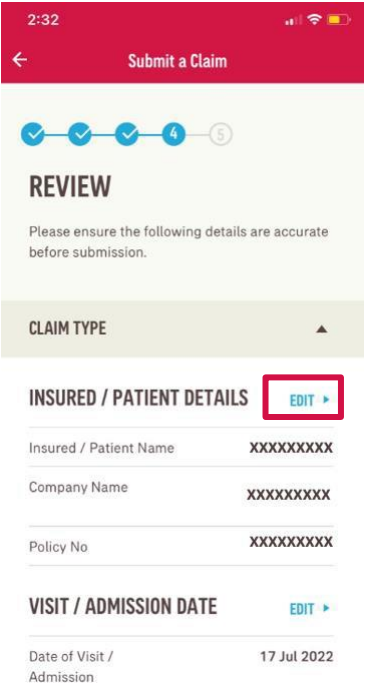

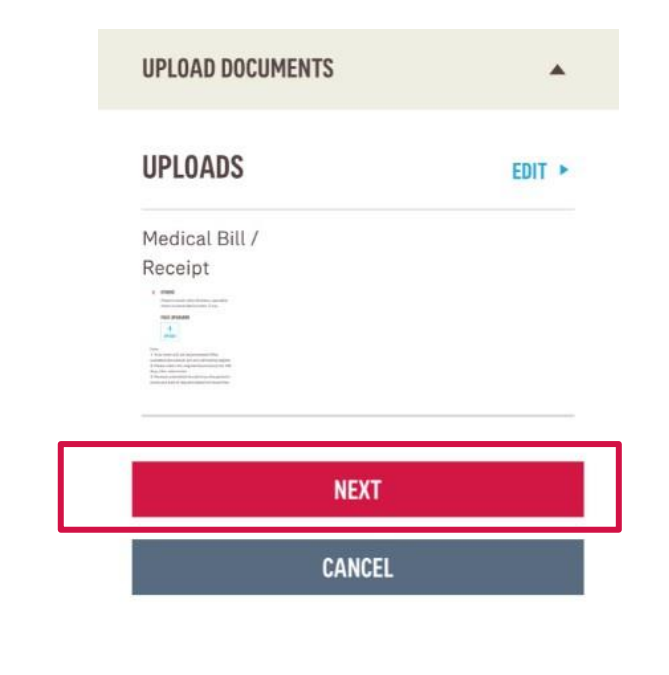

**Step 10:** Review the information.

To edit > Click "Edit"

**Step 11:** Click "Next"

### $2:33$ 前参加 **Submit a Claim**  $\alpha$   $\alpha$   $\alpha$   $\alpha$ **DISCLAIMER**

#### **IMPORTANT NOTES**

Before submission, please take note of the following:

\*The submitted request is subject to our claim assessment.

\*It is your obligation to ensure that all details in the claim request are true to the best of your knowledge.

\*DO NOT send the original medical receipts to AIA at the moment. Please retain these documents for at least 180 days from the expense incurred date. You may need to produce these for our claims assessment upon our request.

### **Step 12:**

Do read through the "Important Notes" and "Declaration and Authorization"

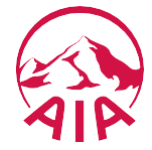

(ii) That any payment by AIA Singapore for a duplicate claim filed is not an admission of liability and AIA Singapore reserves the right to and is entitled to claim for a return of any monies paid in respect of a duplicate claim and may pursue civil or criminal proceedings to recover the excess amounts paid including losses, damages, costs and expenses incurred by AIA Singapore in investigating such claims and seeking recovery of monies paid. I am aware that any fraud perpetrated in submitting a claim may result in criminal penalties in addition to the civil remedies that AIA Singapore will be seeking.

Date and Time Submitted:

agree and I want to proceed.

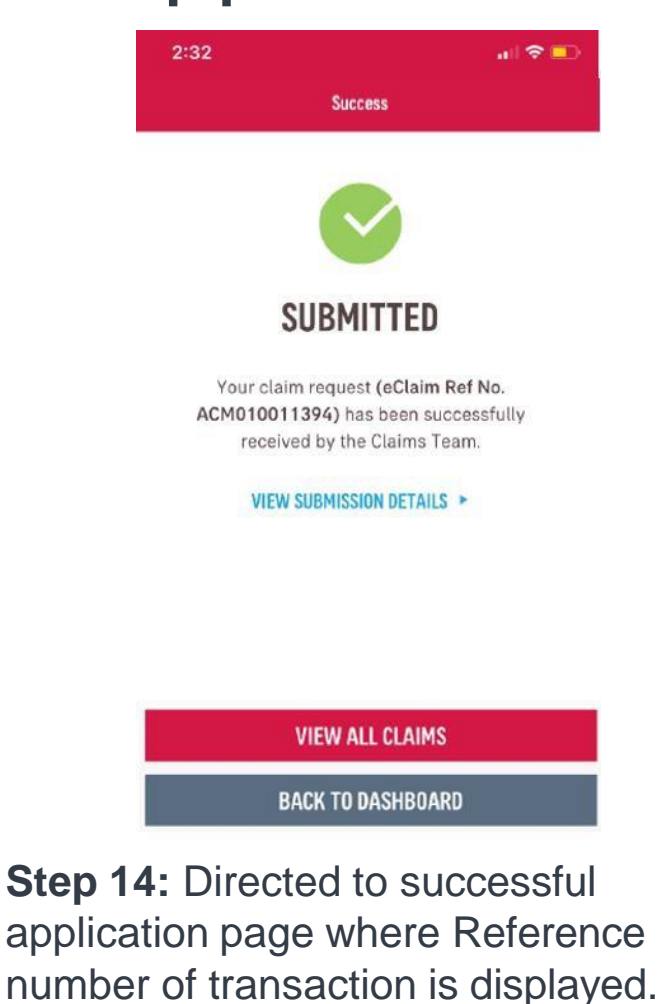

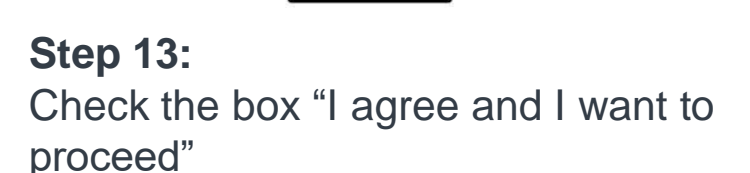

**CANCEL** 

Click "Submit"

### To view details of eClaim submission, click "View All Claims".

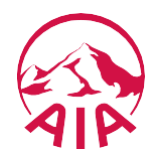

eClaims Acknowledgement (Ref: ACM010014405)

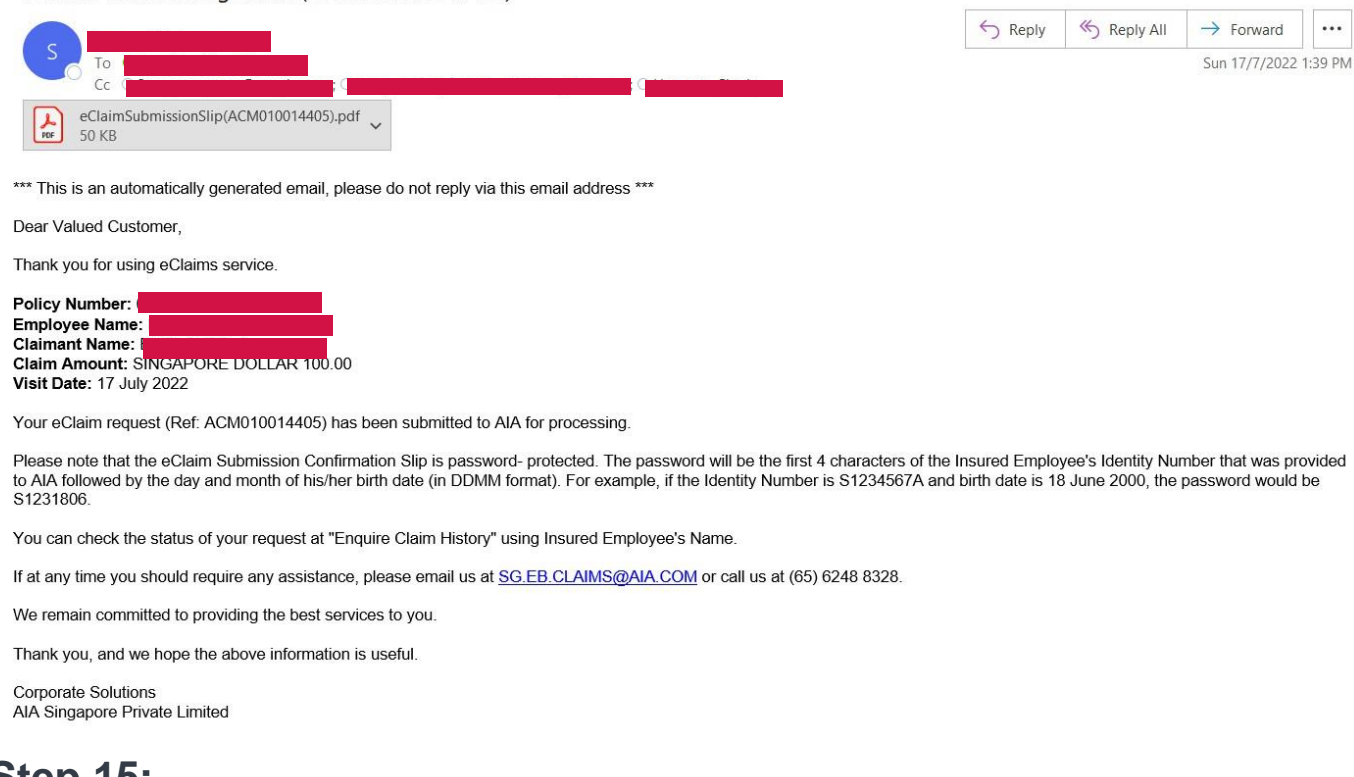

**Step 15:**

Received an automatically generated email notification.

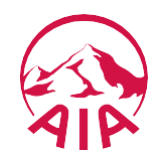

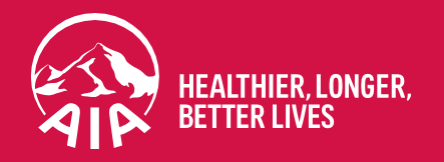

# Submit a Claim – AIA eBenefits Web Portal

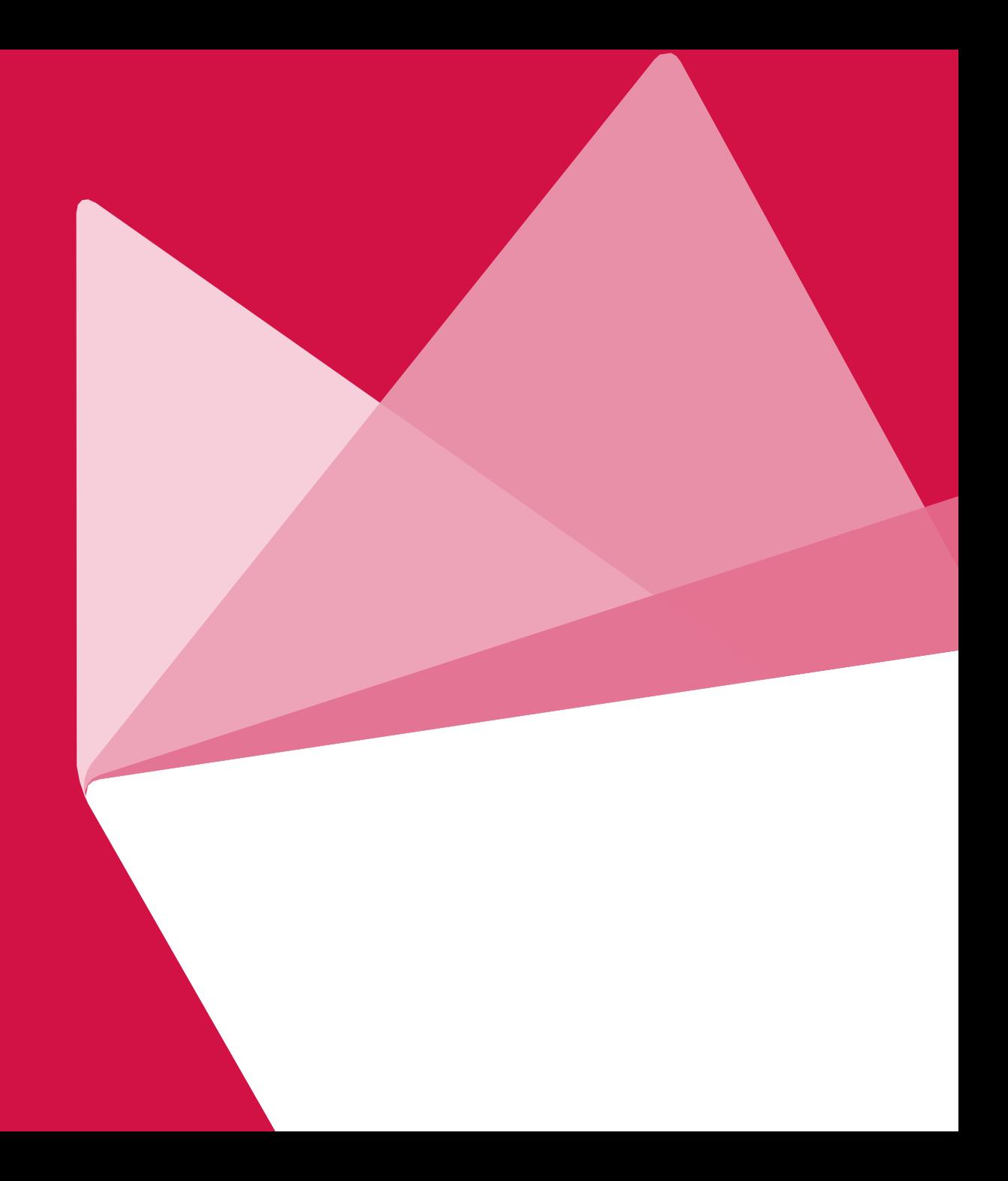

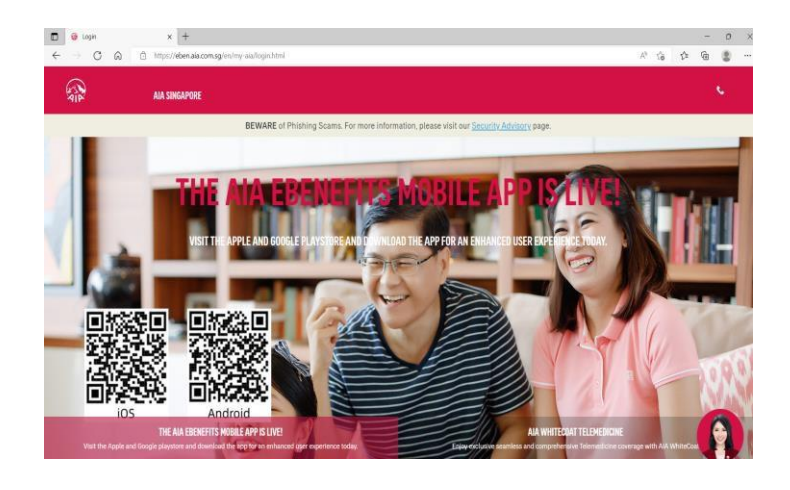

### **Step 1:** Open web browser and go to: <https://eben.aia.com.sg/>

### **LOGIN TO EBENEFITS**

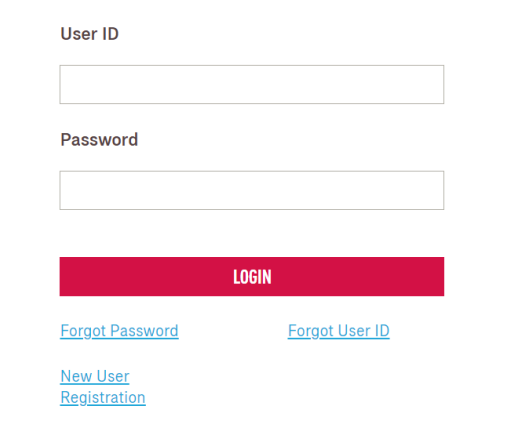

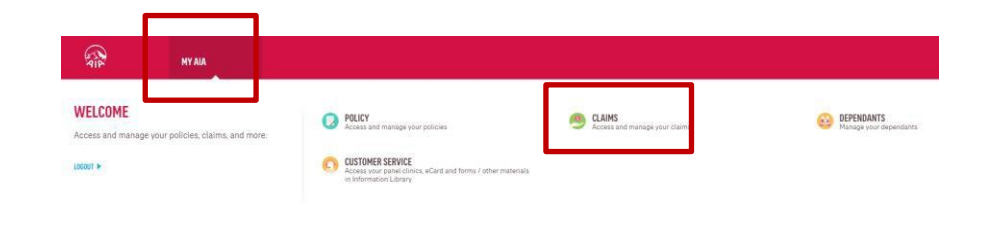

**Step 2: Login to AIA eBenefits with** your registered User ID and Password.

\*One-Time-Password (OTP) will be sent to your registered mobile number upon eBenefits Portal login.

**Step 3:** Place cursor at "My AIA", click "Claims".

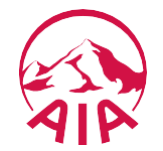

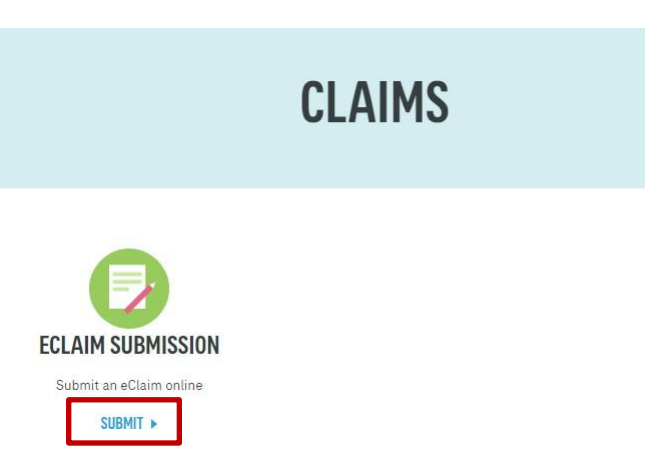

**Step 4:** Click on "Submit"

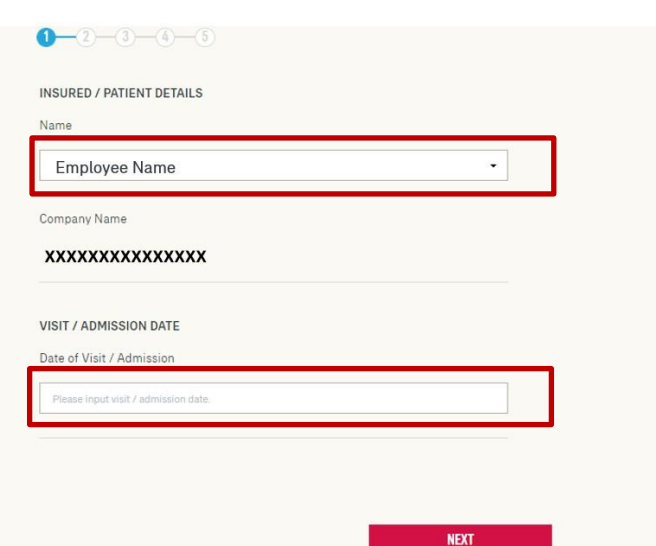

### **Step 5:**

Select claimant's "Name" For dependants, select from dropdown.

Select "Date of Visit/ Admission" Once date have been selected, "Claim / Benefit Type" will appear.

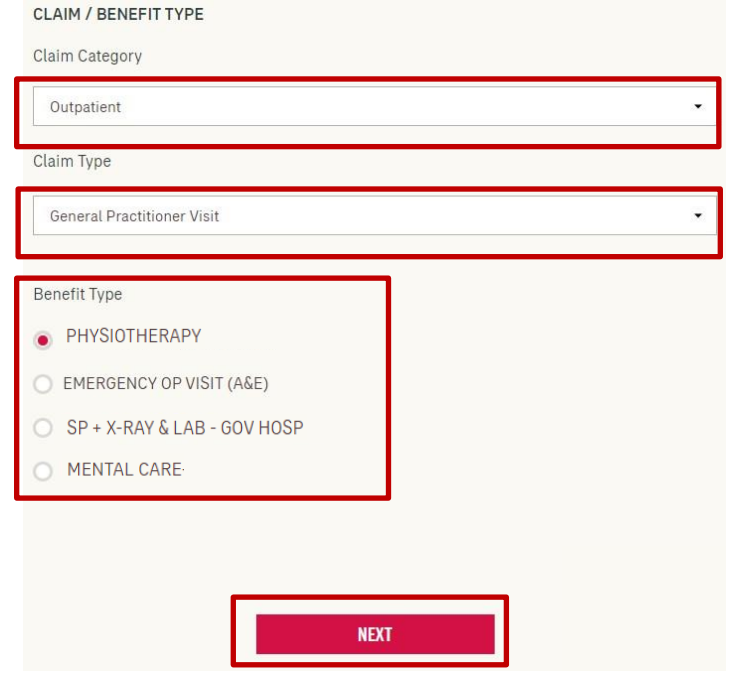

#### **Step 6:** Select "Claim Category" Outpatient / Inpatient.

Select "Claim Type" Specialist Visit, etc. Benefit Type will appear after Claim Type is selected

Select "Benefit Type"

Click "Next"

### **CLAIM TYPE**

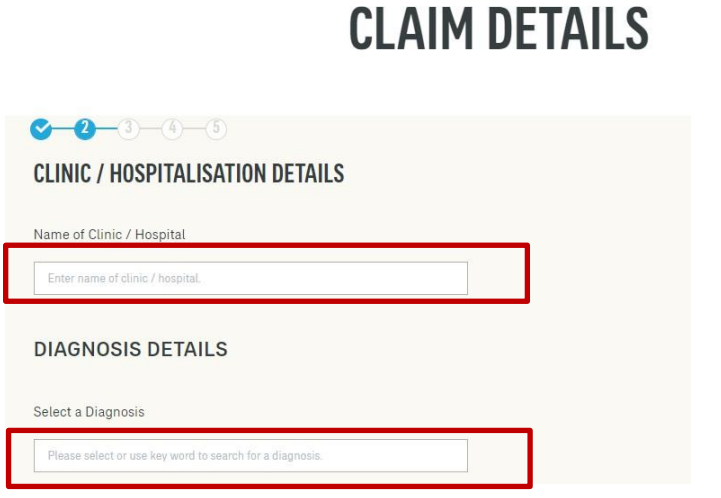

### **Step 7:** Select/ Input "Name of Clinic / Hospital" Type "Others" if no available clinic.

### "Select a Diagnosis"

If diagnosis is not listed in the dropdown, input the first few characters to search for more options. For example, you may type "Cough". Otherwise, select Others.

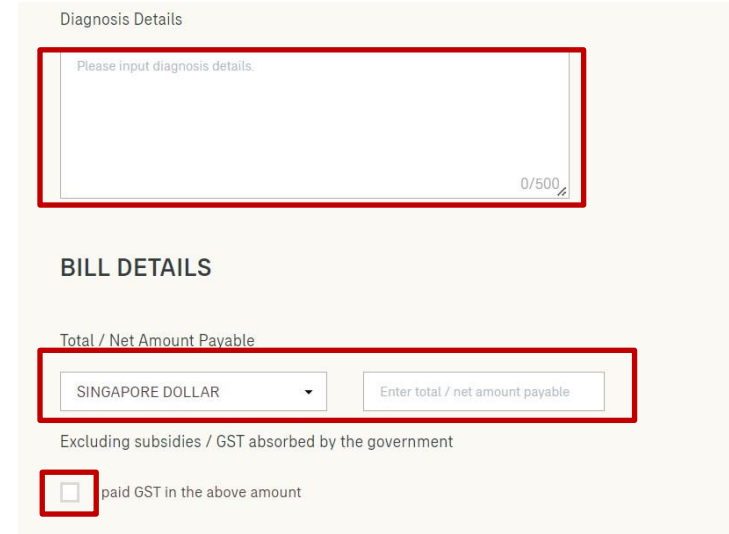

### **Step 8:**

#### Input "Diagnosis Details" (if any)

If selection under Step 7 is Others, please provide details for claim to be assessed accurately. Otherwise, further information will be requested, resulting in delay in claim assessment.

### Select Currency and input "Total Bill Amount"

If currency selected is Singapore Dollar, check GST box if it is included - GST will be calculated automatically if ticked.

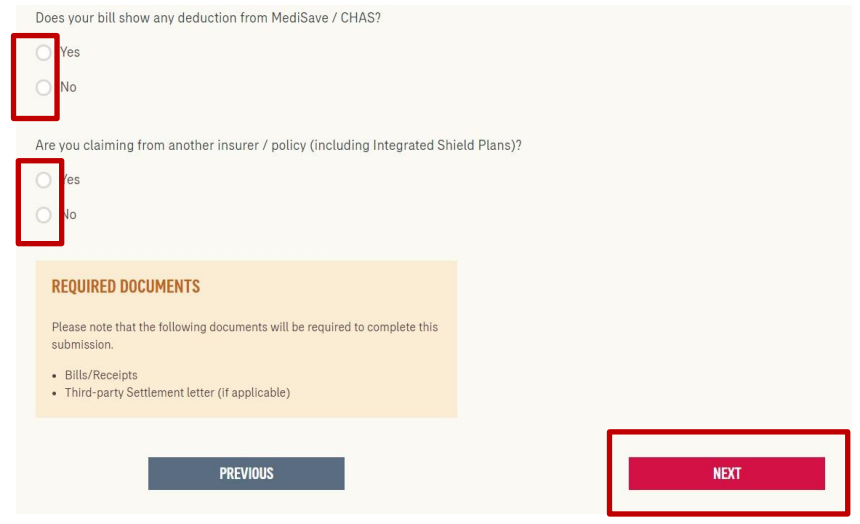

### **Step 9:**

Select if bill shows any deduction from MediSave/ CHAS

If Yes, please submit CPF statement (log into CPF website and retrieve from Healthcare Dashboard)

### Select if there is claim(s) from another

#### Insurer/ Policy

If Yes, please submit settlement letter from the insurer/ Policy.

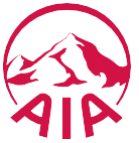

Click "Next"

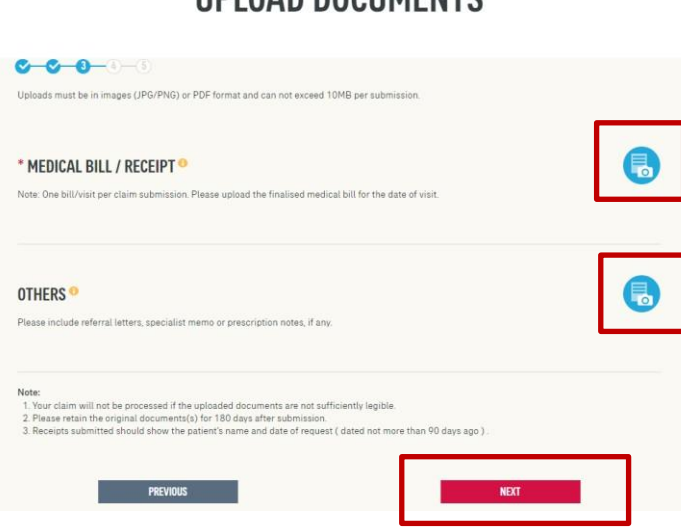

**IIDI QAD DOCUMENTS** 

### **Step 10:**

Click on the blue icon to upload claim photos/ documents

Files type which can be uploaded are .pdf, .jpeg, .png and image files - with a maximum of 10 files, 10MB per submission.

Click "Next"

#### **REVIEW**

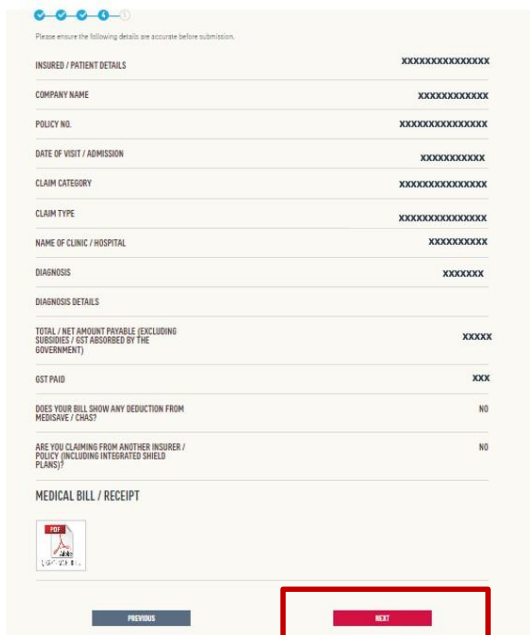

**Step 11:** Review the information

Click "Next"

### **DECLARATION**

#### $00000$

#### **IMPORTANT NOTES**

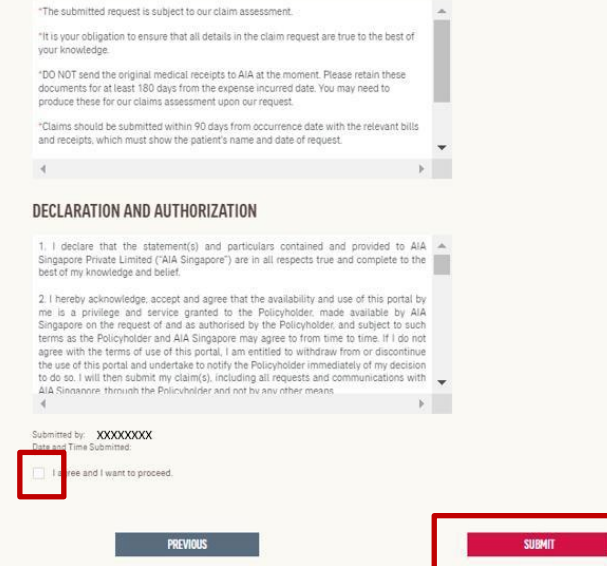

### **Step 12:**

Do read through the "Important Notes" and "Declaration and Authorization" > Check the box "I agree and I want to proceed"

Click "Submit"

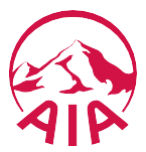

Your claim request (eClaim Ref NO #FCM001002151) has been submitted. You may inquire the status of your claim from Foquire Claims Details from the Claim. menu at any time

Please print the eform sent to xxxxxx@email.com and mail it together with your hardcopy bill / receipt to us in order to co

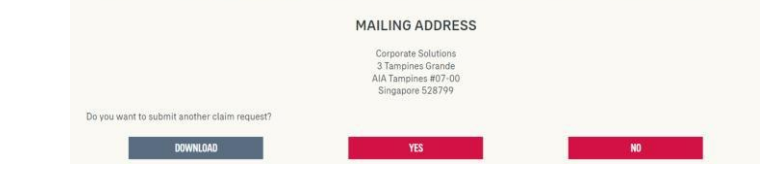

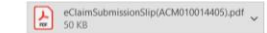

\*\*\* This is an automatically generated email, please do not reply via this email address \*\*\*

Dear Valued Customer

Thank you for using eClaims service

Policy Number: 0000031000 - 100 Employee Name: EMPLOYEE, A Claimant Name: EMPLOYEE A Claim Amount: SINGAPORE DOLLAR 100.00 Visit Date: 17 July 2022

Your eClaim request (Ref: ACM010014405) has been submitted to AIA for processing

Please note that the eClaim Submission Confirmation Slin is nassword- protected. The password will be the first 4 characters of the Insured Employee's Identity Number that was provide o AIA followed by the day and month of his/her birth date (in DDMM format). For example, if the identity Number is S1234567A and birth date is 18 June 2000, the password would be S1231806

You can check the status of your request at "Enquire Claim History" using Insured Employee's Name

If at any time you should require any assistance, please email us at SG EB CLAIMS@AIA COM or call us at (65) 6248 8328

We remain committed to providing the best services to you.

Thank you, and we hope the above information is useful

Corporate Solutions AIA Singapore Private Limited

### **Step 14:**

Received an automatically generated email notification.

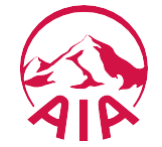

### **Step 13a – Successful claim submission**

Directed to successful application page where Reference number of transaction is displayed.

Your claim request (eClaim Ref NO.#ACM010014405) has been submitted. You may inquire the status of your claim from Enquire Claims Details from the Claim.

menu at any time.

To view details of eClaim submission, Click "Download".

### **Step 13b – If hardcopy documents had been requested:**

Required to submit the hardcopy claim documents together with the signed copy of the eClaim Form (Confirmation Slip) to Corporate Solutions Mailing Address for audit checks.

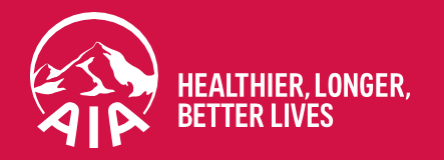

# Thank you

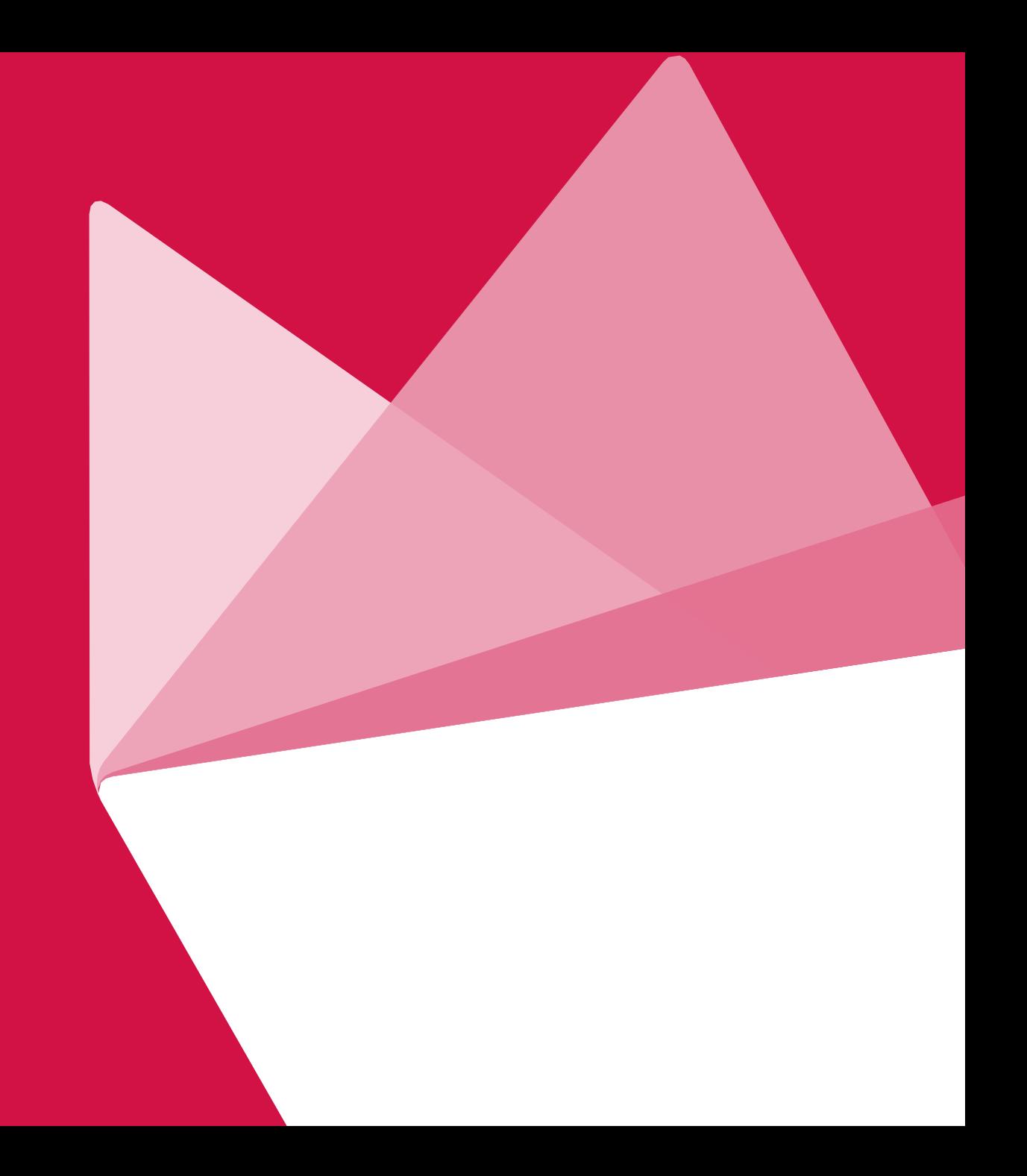